# **HeBIS Profildienst Ein Neuerscheinungsdienst mit Bestellfunktion**

(H. Schneider / K. Junkes-Kirchen)

**Ein neuer Service der HeBIS-Verbundzentrale ermöglicht eine ausschließlich auf elektronischem Datentausch beruhende Übermittlung von Bestellwünschen und deren Übernahme in das Erwerbungsmodul des LBS. Durch die Parallelisierung der bisherigen Prozesse wird der Geschäftsgang ohne zusätzlichen personellen Aufwand stark beschleunigt. Der Dienst ist seit Januar 2010 an der Johann Christian Senckenberg Universitätsbibliothek in Frankfurt in Produktion und wird zurzeit von rund 50 Abonnenten genutzt. Er kann nun weiteren interessierten Bibliotheken angeboten werden.**

Seit vielen Jahren waren die wöchentlichen Hefte der DNB eine der Quellen, die die Fachreferentinnen und Fachreferenten der Universitätsbibliothek Frankfurt als Basis nutzten, um Beschaffungswünsche für ihr jeweiliges Fachgebiet an die Medienbearbeitung zu melden. Die Hefte wurden in Umlauf gebracht und jede/r kennzeichnete die gewünschten Titel. Nach der Ankündigung der DNB, die wöchentlichen Lieferungen nicht mehr in gedruckter sondern nur noch in elektronischer Form zu veröffentlichen, wurde nach alternativen Möglichkeiten gesucht, die negativen Auswirkungen dieser Entscheidung auf den Geschäftsgang in der Bibliothek zu kompensieren. Dabei sollte auf einen Umweg über Informationen auf Papier verzichtet und gleichzeitig auch das zeitliche Problem gelöst werden, das bei einem Umlauf kaum zu umgehen ist.

Dem Wunsch von FachreferentInnen nach gezielten Informationen über die Neuerscheinungen ihres jeweiligen Fachgebiets wird dadurch Rechnung getragen, dass sie über Browser-Formulare Titel der entsprechenden persönlichen Interessensgebiete abonnieren können. Aufgrund der Abonnements werden wöchentlich nach Selektionsläufen durch die Verbundzentrale über Emails Links verschickt, die die jeweils gewünschten Titel im Browser präsentieren. Unter zwei Präsentationsvarianten kann dabei gewählt werden. Die einspaltige Version erlaubt eine sofortige Aufnahme von Budget, gewünschter Anzahl und möglicher zusätzlicher Bemerkung zum direkten Eintrag des Bestellwunsches während die dreispaltige Version einen schnelleren Überblick verschafft aber einen Zwischenschritt zur Eingabe des Bestellwunsches verlangt. Das Umschalten zwischen beiden Versionen ist möglich.

Zusätzliche Dienste wurden schon in der Pilotphase als notwendig erachtet. Z.B. sollte ein Titel über mehr als ein Budget bestellen werden können, die Bereitstellung einer Merkliste wurde als unverzichtbar angesehen und es wurde gewünscht, Empfehlungen weitergeben zu können, wenn man glaubte, in der eigenen Liste Titel gefunden zu haben, die KollegInnen bei der Zusammenstellung ihrer Bestellwünsche möglicherweise nicht aufgefallen sind. All diese Funktionen sind realisiert und in Produktion.

Die Auswahl selbst ist aber nur der erste Schritt zur Bestellung der Materialien. Jede Nacht werden alle eingegebenen Bestellwünsche chronologisch in Listen zusammengestellt. Anhand dieser ebenfalls in einem Browserformular präsentierten Listen können nun Mitarbeiterinnen und Mitarbeiter der Medienabteilung die Bestellung übernehmen und komfortabel im Erwerbungsmodul ACQ weiter bearbeiten. Dabei sorgen Skripte für eine konsistente und effiziente Unterstützung dieser Aufgabe.

Der Profildienst wird zurzeit auf Basis der DNB-Neuerscheinungen angeboten, eine Erweiterung auf andere Datenquellen ist in den Programmen vorgesehen.

# **Anleitung Sicht Fachreferat**

(K. Junkes-Kirchen)

Anmeldeseite für Fachreferent/inn/en:

http://hebis.rz.uni-frankfurt.de/HEBCGI/profilDienst/choice.pl

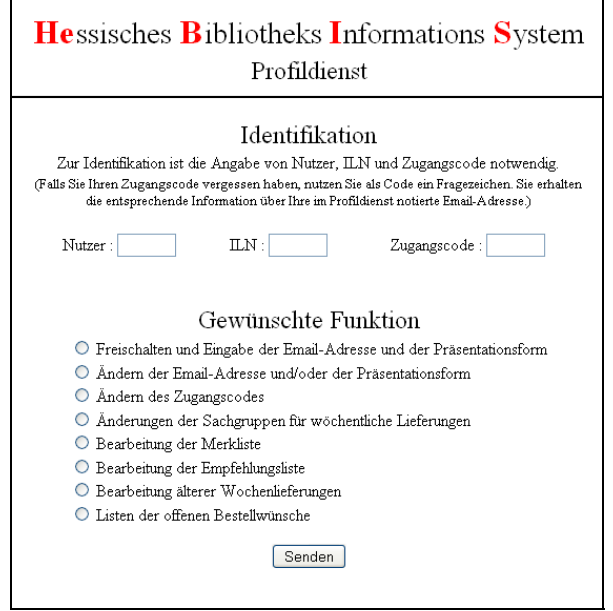

Die Autorisierung zur Nutzung des Profildienstes wird über eine Nutzerdatenbank gesteuert. Die darin hinterlegten Nutzerkürzel (z.B. Namenskürzel)werden vom Administrator auf Veranlassung einer entscheidungsbefugten Person einer Bibliothek (Direktion; Erwerbungsleitung) eingetragen. Damit ist gewährleistet, dass nur autorisierte Personen mit Erwerbungskompetenz den Dienst nutzen können.

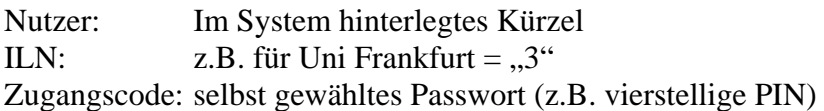

Erstanmeldung (nach Autorisation)

Eintragung der Mail-Adresse, an die die Profildienstnachrichten gesandt werden sollen:

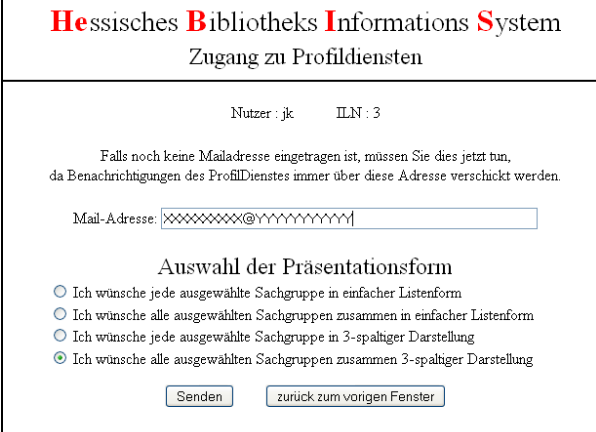

Auswahl der Präsentationsform:

Optionen: eine oder mehrere Sachgruppen in einfacher oder 3-spaltiger Darstellung

Beispiel: einfache Listenform einer Sachgruppe.

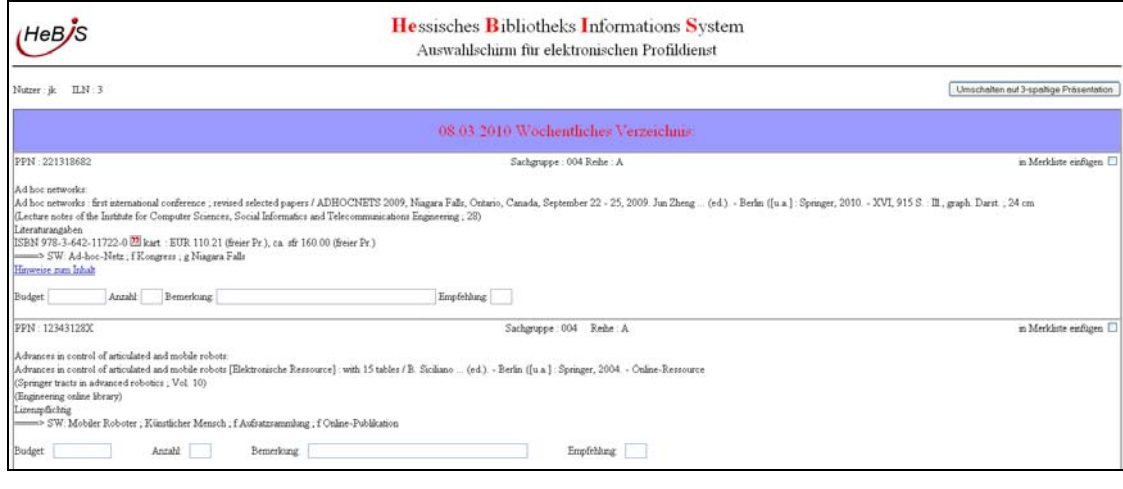

Mit dem Umschaltbefehl Umschalten auf 3-spaltige Präsentation kann die Anzeige jederzeit in die 3spaltige Ansicht umgeschaltet werden:

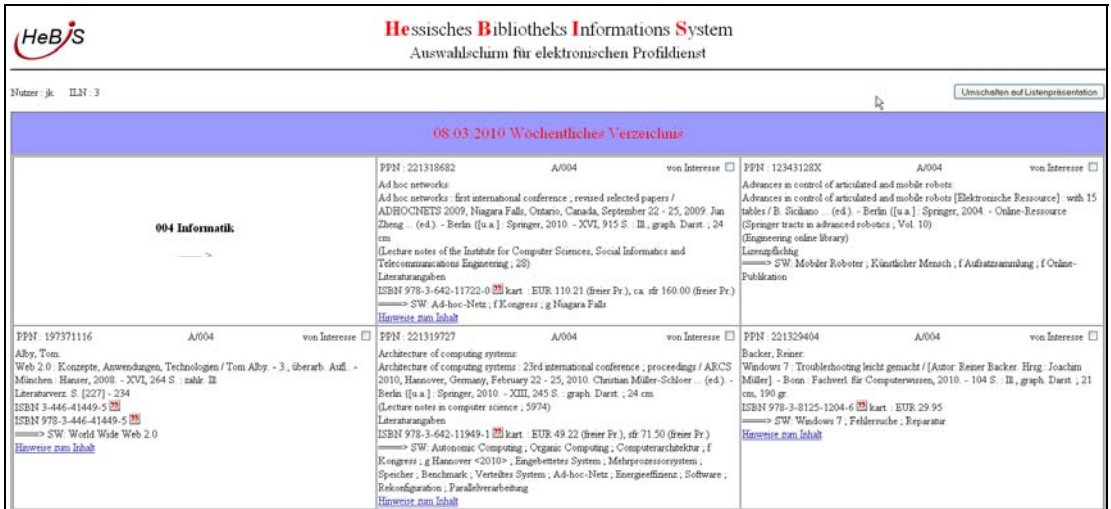

Wenn mehrere Sachgruppen aus verschiedenen Reihen (A,B,…) in einer Lieferung angezeigt werden sollen, sind die Titelanzeigen sortiert nach a) Sachgruppe b) Reihe c) Ansetzung(Verfasser; Titel)

Über die Startseite können die Voreinstellungen jederzeit nach Gusto geändert werden.

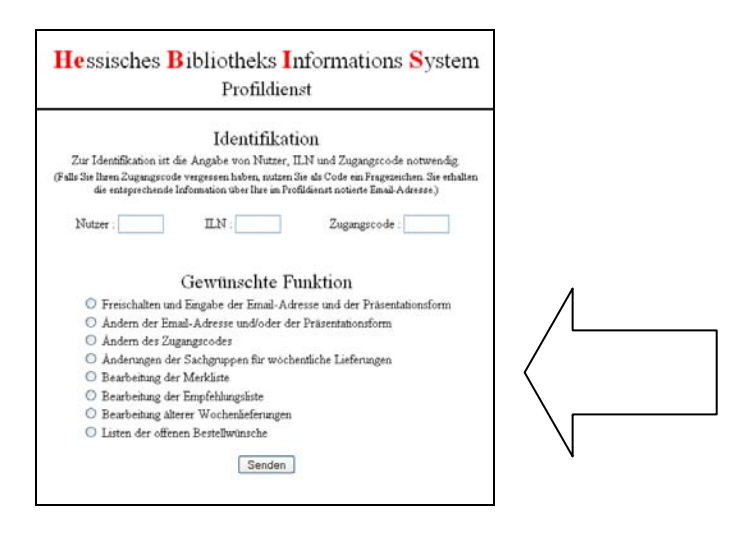

# **Auswahl der Sachgruppen und Reihen**

Im Bildschirm "Datenquelle" können die gewünschten DNB-Reihen ausgewählt werden: **"gesamt"** liefert alle wöchentlichen Neuerscheinungen aller Reihen bzw. der ausgewählten Reihen

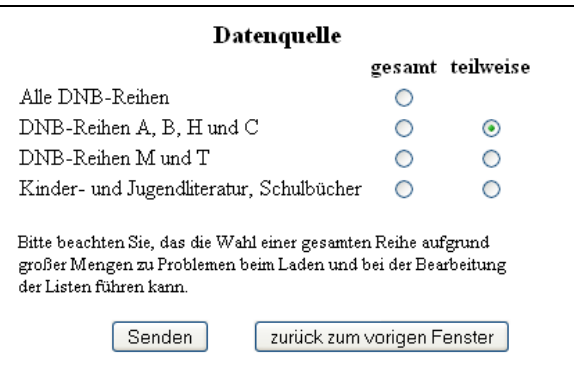

**"teilweise"** führt zu einem weitern Bildschirm, in dem die gewünschten Titelanzeigen noch spezifischer justiert werden können.

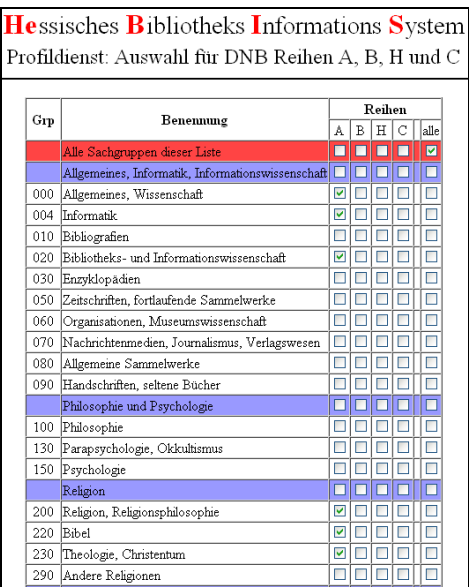

Adresse dann in wöchentlichem Turnus die jeweils neu in den HeBIS-Verbundkatalog eingespielten Titel angezeigt:

```
Liebe Kollegin, lieber Kollege,
anbei erhalten Sie die aktuellen Neuerscheinungen (Abzug vom 08.03.2010) aus dem HeBIS-Profildienst.
Informationen zu Ihren Titel finden Sie unter der URL
http://hebis.rz.uni-frankfurt.de/HEBCGI/profilDienst
\sqrt{\texttt{presDNBTable}.p1?key=AHFggaLPlqIQiiiQigIHiiiiJiqLGkuHRjgIFifFhrJGifIFijHRjgIFihIFhrJGihIFifHRjgIHihIFhrfgrfllfllgIHilfIFfllfllgIIHilfIFfllfllgIIHilfIFfllfllgIIHilfflfllgIIHilfllfllfllgIIHilfllfllfllgIIHilfllfllgIIHilfllg</math>Ihre Merkliste finden Sie unter der URL
http://hebis.rz.uni-frankfurt.de/HEBCGI/profilDienst
Ihre Empfehlungsliste finden Sie unter der URL
http://hebis.rz.uni-frankfurt.de/HEBCGI/profilDienst
\overline{7}presDNBTable.pl?key=AHFhcaLPlqIQiiIQigIHiiIJiqIQiqLUmhLJlkMHhuLPlqKUiiHTmhLKliLUAHFa
Mit freundlichen Grüßen
Thre HeBIS-Verbundzentrale
```
Durch Betätigung des jeweiligen Links, gelangt man zu der gewünschten Titelauswahl:

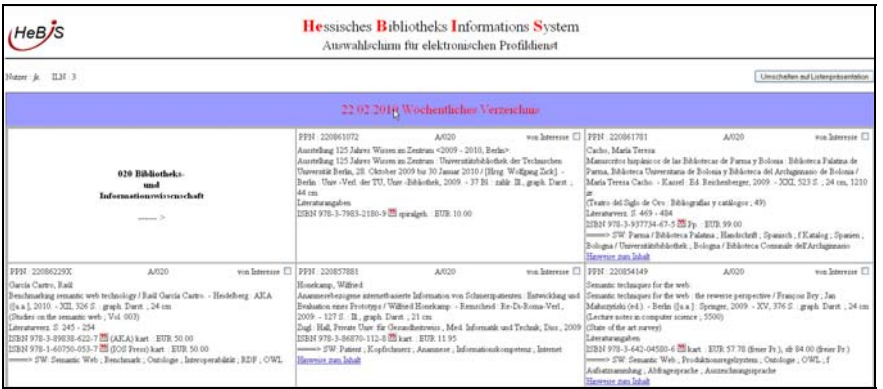

# **Ausführung der Bestellfunktion**

Die Auswahl der zu bestellenden oder in die Merkliste aufzunehmenden oder an Kollegen von Interesse weiterzuempfehlenden Titel geschieht über die Markierung des Feldes

Nach Durchsicht der gesamten Liste wird durch das Betätigen des - Schalters - Schalters

Senden

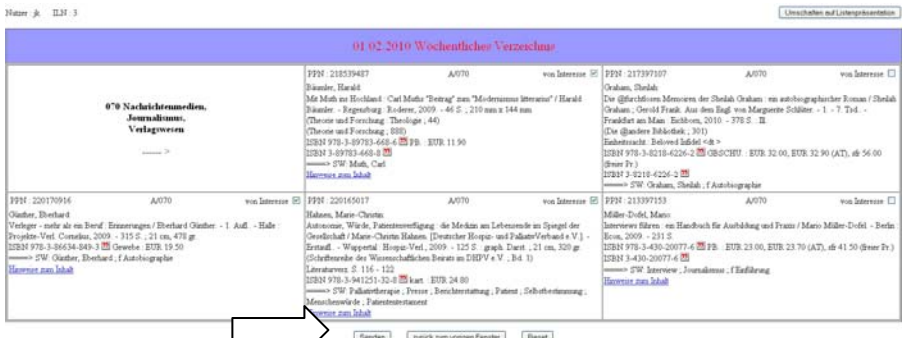

in den Auswahlbildschirm umgeschaltet:

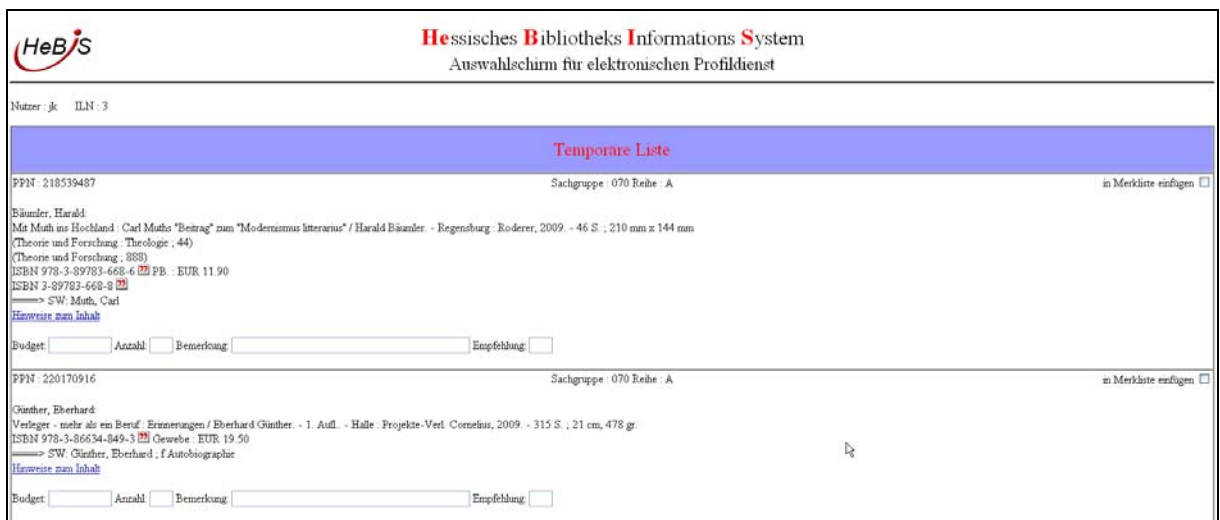

Hier können die ausgewählten Titel nun weiter bearbeitet werden:

- 1. In **Merkliste** einfügen: veranlasst das Abspeichern des Titels in einer Merkliste
- 2. **Empfehlung**: hier muss das bekannte Kürzel eines Kollegen oder einer Kollegin eingetragen werden. Dann wird eine Benachrichtigung mit dem empfohlenen Titel an die jeweils hinterlegte Mail-Adresse gesandt
- 3. *Bestellung*: Einzutragen sind
	- a. Budgetcode (muss eindeutig einem ACQ-Institut = (Teil)Bibliothek zugeordnet werden können
	- b. Anzahl der gewünschten Exemplare eines Titels (mehrere z.B. für Lehrbücher)
	- c. Bemerkung (optional): hier können Bemerkungen beliebiger Länge eingetragen werden

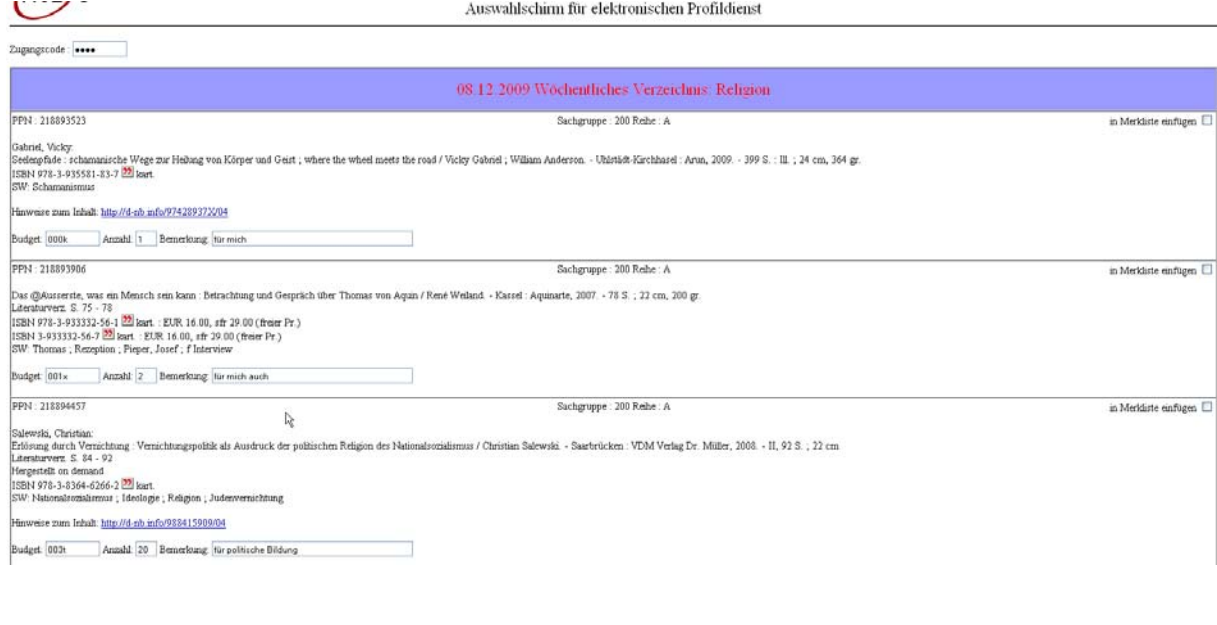

Nach dem **Absenden** erhalten Sie die Bestätigungsmeldung:

# Hessisches Bibliotheks Informations System Ergebnis der Bestellungen Folgende Bestellungen wurden akzeptiert Datum Budget ppn Anzahl Bemerkung 20091222101439 000k 218893523  $\overline{1}$ für mich  $\overline{2}$ für mich auch 20091222101439 001x 218893906 20091222101439 003t 218894457 20 für politische Bildung

Die Bestellungen eines Arbeitstages werden vom System gesammelt und am folgenden Tag in einer Liste dargestellt, die dann von den Medienbearbeitern aufgerufen wird

**Achtung:** Wenn Sie einen Titel für mehrere Budgets innerhalb einer ILN bestellen möchten (z.B. Zentralbibliothek und eine Bereichsbibliothek) können Sie im Feld "Anzahl" durch die Eingabe von "\*" + "einer Zahl" ein Fenster öffnen, in dem Sie die entsprechenden Eintragungen vornehmen können:

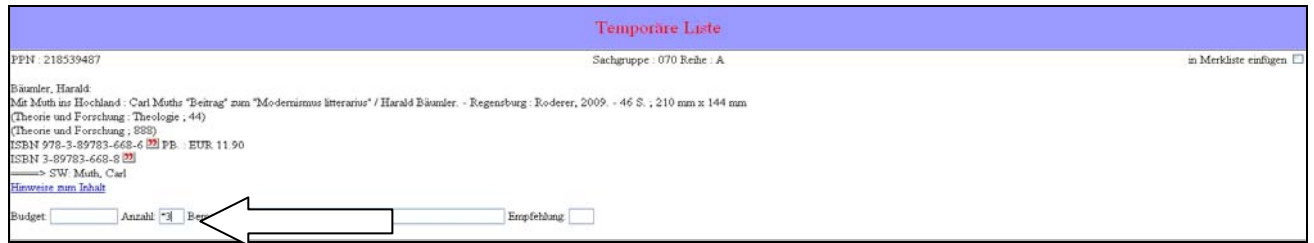

# z.B. Eingabe von " $*3$ " führt zu:

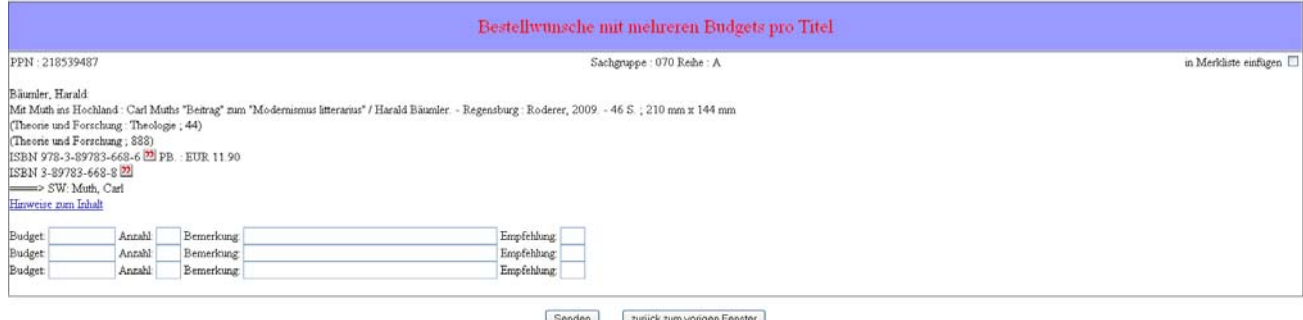

Hier können die gewünschten unterschiedlichen Budgetcodes eingetragen werden.

# **Merkliste**

Wenn Sie in Merkliste einfügen  $\Box$  angehakt haben, werden diese Titel nach dem Abspeichern in Ihre individuelle Merkliste übertragen. In der Merkliste können diese Titel dann durch Ausfüllen der entsprechenden Felder in Bestellungen umgewandelt werden, aus der Merkliste gelöscht werden oder solange darin verbleiben, bis Sie sie gelöscht haben.

 $H^{\text{ee}}$ 

#### Hessisches Bibliotheks Informations System Auswahlschirm für elektronischen Profildienst

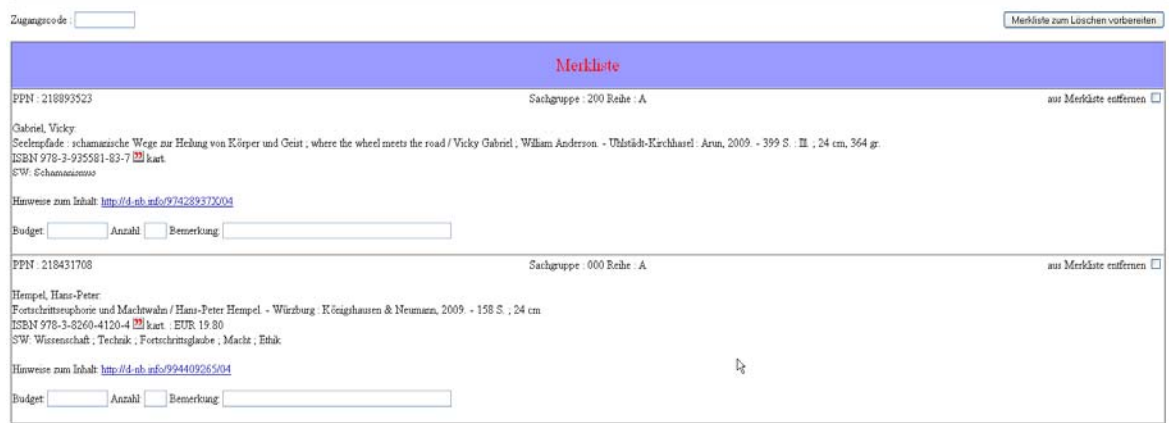

# **Anleitung für Medienbearbeiter/innen**

(S. Hamann / A. Post / K. Junkes-Kirchen)

# 1. Anmeldung

Vor der ersten Nutzung muss die Freischaltung als Nutzer vorgenommen werden.

Dazu die Startseite des Profildienstes für die Medienbearbeitung aufrufen: http://hebis.rz.uni-frankfurt.de/HEBCGI/profilDienst/acq.pl

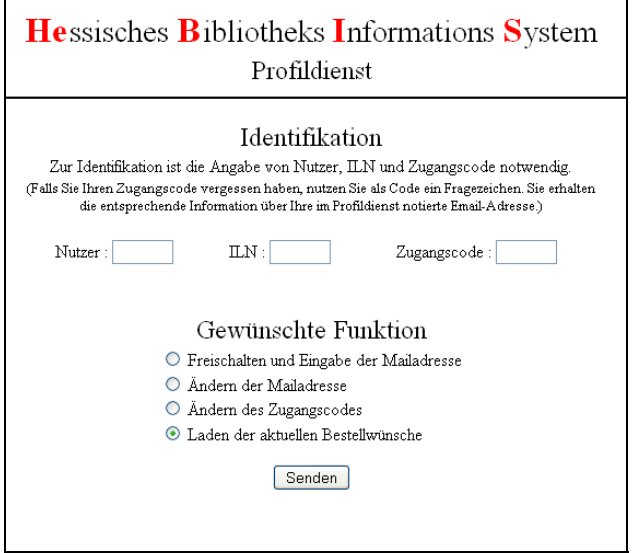

Zuerst unter "Freischalten und Eingabe der Mailadresse" das Mitarbeiterkürzel bei Nutzer eingeben, bei ILN die entsprechende Nummer und unter Zugangscode einen selbst gewählten Code (Vorschlag: die eigene Mitarbeiterkennung für PICA).

Als nächsten Schritt bitte unbedingt die eigene Mailadresse hinterlegen, damit eventuell vergessene Codes zugeschickt werden können.

## 2. Vorbereitung der WinIBW

Um notwendige Arbeitsschritte in PICA mit dafür vorgesehenen Skripten fortsetzen zu können, müssen diese erst einmal hinterlegt werden.

Dazu unter "Optionen -> Anpassen -> Funktionsleisten" zuerst eine neue Leiste erzeugen und diese nach Belieben benennen. Die neue Funktionsleiste an die gewünschte Stelle in PICA schieben.

Nun unter "Optionen -> Anpassen -> Funktionen" die Skripte

profildienstAnzeigen profildienstBearbeiten profildienstBestellen profildienstKopieren und profildienstPPN

nacheinander in die neue Funktionsleiste schieben.

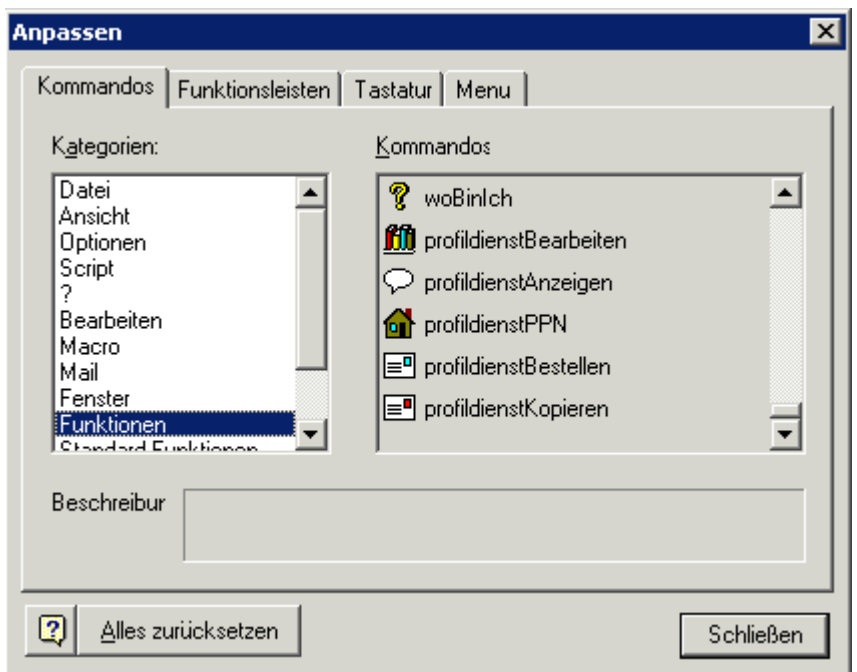

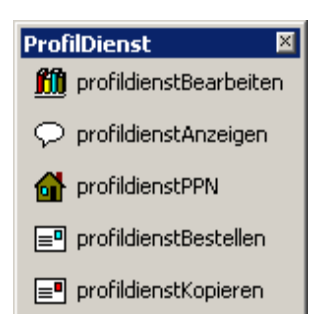

*Beispiel für eine Funktionsleiste mit den Profildienst-Skripten. Die Buttons können individuell benannt und/oder mit Icons versehen werden. Die Vergabe von Shortcuts ist ebenso möglich.* 

### Bearbeitung der Bestellungen:

1. Prof ildienst: Aufruf der aktuellen Bestellwünsche

Markieren Sie "Laden der aktuellen Bestellwünsche". Die nun generierte Liste zeigt alle noch nicht bearbeiteten Bestellwünsche in chronologischer Reihenfolge. Der "älteste" Bestellwunsch steht also an erster Stelle.

(In dieser Abfolge sollten die Titel auch beim Bestellen teamübergreifend abgearbeitet werden.)

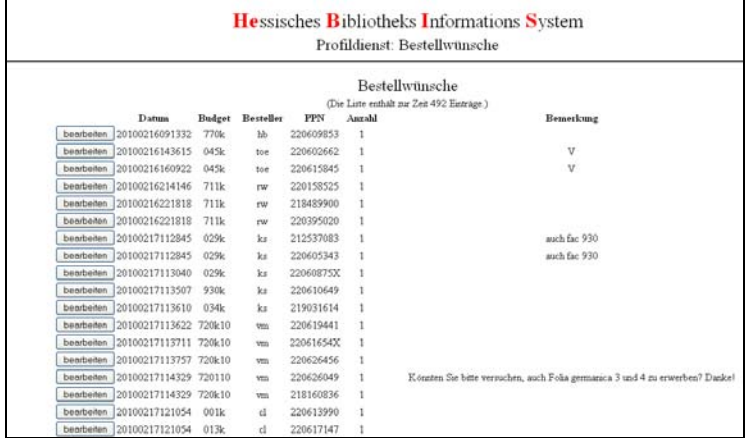

Beim Anklicken von "Bearbeiten" werden die vorhandenen Titelangaben angezeigt und der Titel gleichzeitig für die Bearbeitung durch andere Bearbeiter gesperrt.

Sie erhalten eine "Vollanzeige" des Bestellwunsches. Damit Ihnen diese Informationen auch in der WinIBW zur Verfügung stehen, müssen Sie den Datensatz kopieren. Mit der Tastenkombination <Strg + a>, gefolgt von <Strg + c> wird der gesamte Datensatz in die Windows-Zwischenablage übertragen.

### 2. Wechsel zur WinIBW

Nach dem Wechsel zum WinIBW-Fenster können Sie den Bearbeitungsvorgang mit dem Button **"profildienstBearbeiten"** starten. Folgende Vorgänge werden damit ausgelöst:

Die relevanten Daten aus der Zwischenablage werden für die Weiterverwendung in der WinIBW aufbereitet

Die gewünschte PPN wird aufgerufen und die gefundene Titelaufnahme auf ISBN, Auflage, Titel und Verknüpfungen zu mehrbändigen Werken bzw. Schriftenreihen untersucht.

Falls vorhanden, werden Recherchen nach der ISBN (isb), dem Titelstring (tis) und dem mehrbändigen Werk/der Schriftenreihe (ses) durchgeführt.

Die gewünschte PPN wird im sogenannten "Speicherset" (aufzurufen mit dem Kommando "s s0") abgelegt und für die Dauer der WinIBW-Sitzung gespeichert. So können die bearbeiteten Bestellwünsche bei Bedarf in der WinIBW erneut aufgerufen werden.

Während dieser Aktionen kann es (je nach Serverlast) zu kurzen Wartezeiten kommen, in denen die WinIBW verschiedentlich die Anzeige wechselt.

Das Ergebnis des Skriptes ist die Anzeige eines Review-Bildschirms, der Ihnen Aufschluß darüber gibt, welche Recherchen durchgeführt wurden. In der Meldungszeile erhalten Sie eine Kurzinformation zum Bestellwunsch. Diese enthält

die vom Fachreferenten ausgewählte PPN den Inhalt der Kategorie 4000 die Ausgabebezeichnung ("??" bedeutet, dass es die Kategorie 4020 im ausgewählten Titel nicht gibt) ISBN (evtl. mehrere) mehrbändiges Werk (Kategorie 4150) oder gezählte Schriftenreihe (Kategorie 4170) die Bestelldaten: Budget, Fachreferent, Anzahl der gewünschten Exemplare und Bemerkungen

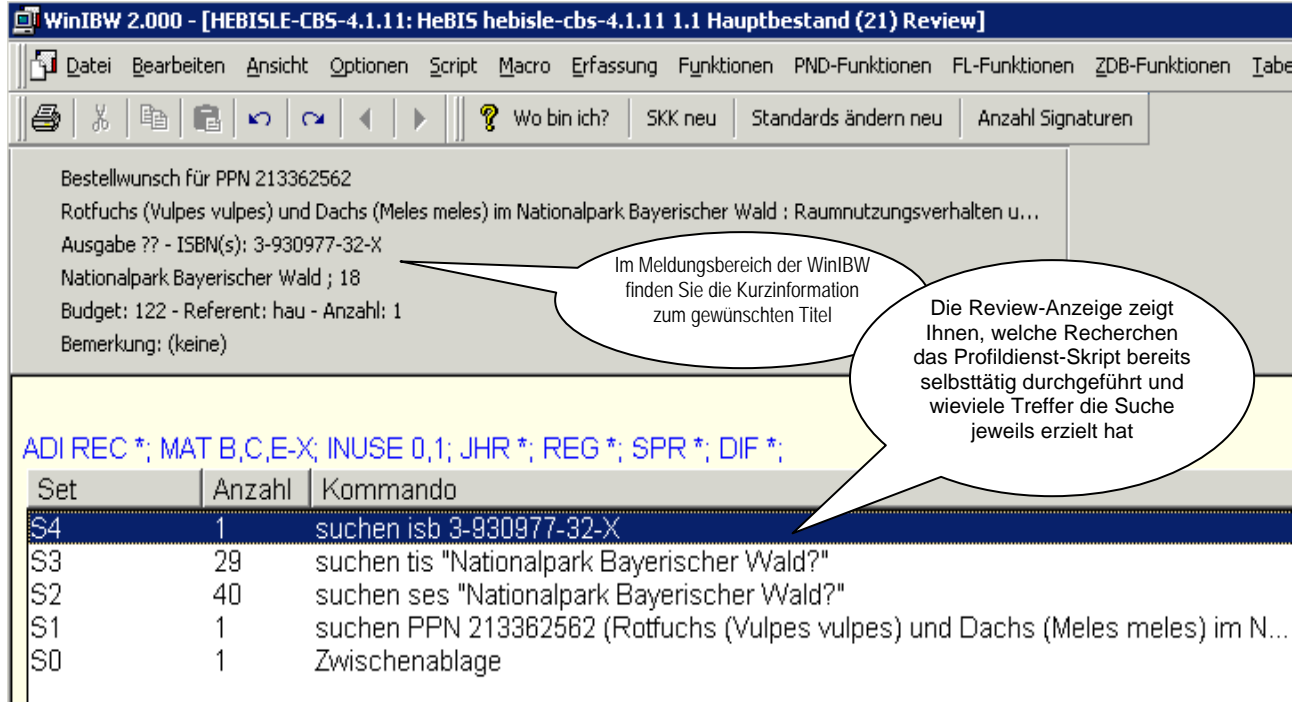

Jetzt kann der Titel wie gewohnt "genullt" werden. Die Ergebnisse der bereits durchgeführten Recherchen können Sie sich durch Doppelklick auf das gewünschte Trefferset anzeigen lassen.<sup>1</sup> Die Kurzinformation in der Meldungszeile kann dabei in jedem Bildschirm (auch in ACQ) durch Klick auf den Button **"profildienstAnzeigen"** wieder aufgerufen werden, so dass man den gerade angezeigten Titel mit dem ursprünglich gewünschten vergleichen kann.

Ebenso kann aus jedem Bildschirm heraus der Bestellwunsch-Titel per PPN wieder aufgerufen werden, indem Sie den Button **"profildienstPPN"** anklicken.

Haben Sie sich für einen Titel entschieden, an dem Sie die Bestellung verankern wollen, können Sie das Skript **"profildienstBestellen"** dafür nutzen. Dazu müssen Sie den Titel Ihrer Wahl - das kann die PPN des Bestellwunsches sein oder auch eine andere, falls der ursprünglich gewählte Satz für eine Bestellung nicht in Frage kommt - in der *Vollanzeige* aufrufen. Anschließend klicken Sie den Button "profildienstBestellen" an<sup>2</sup>. Dieses Skript führt folgende Aktionen durch:

Prüfung, ob schon ein Exemplar für den eigenen Abteilungscode vorliegt. Ist dies der Fall, fragt das Skript, wie es weiter vorgehen soll:

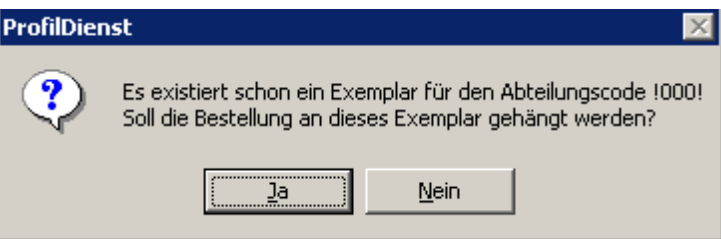

<u>.</u>

Wenn Sie hier "Ja" anklicken, wird die Bestellung an das bereits vorhandene Exemplar gehängt; bei "Nein" wird ein neuer Bestellt-Lokaldatensatz eingetragen.

Ermittlung des nächsten "freien" Exemplars (falls Lokaldaten an der Titelaufnahme vorhanden sind, wird die nächste freie Kategorie 70XY für den neuen Lokaldatensatz

<sup>1</sup> Bitte beachten Sie, dass das Skript nur bestimmte vorgegebene Recherchen durchführt. Sie sollten trotzdem immer prüfen, was darüber hinaus "genullt" werden muss.

<sup>2</sup> Falls Sie noch keinen Default-Abteilungscode eingetragen haben, wird das Skript Sie bei der ersten Verwendung dazu auffordern. Bitte nutzen Sie den WinIBW-Menüpunkt "Funktionen" – "Kennungen setzen" – "Abteilungscode", um diesen Wert zu speichern (UB: 000).

genutzt). Einfügen eines Bestellt-Lokaldatensatzes mit den Kategorien

> 70XY a 7100 bestellt !Abteilungscode! @ a

### Wechsel ins Lokalsystem

Aufruf des Schirms "Bestellung eingeben" (entweder für das gerade eingegebene Exemplar oder für das erste schon vorhandene der eigenen Bibliothek)

Übernahme der ACQ-relevanten Daten des Bestellwunsches in den "Bestellung eingeben"- Schirm.

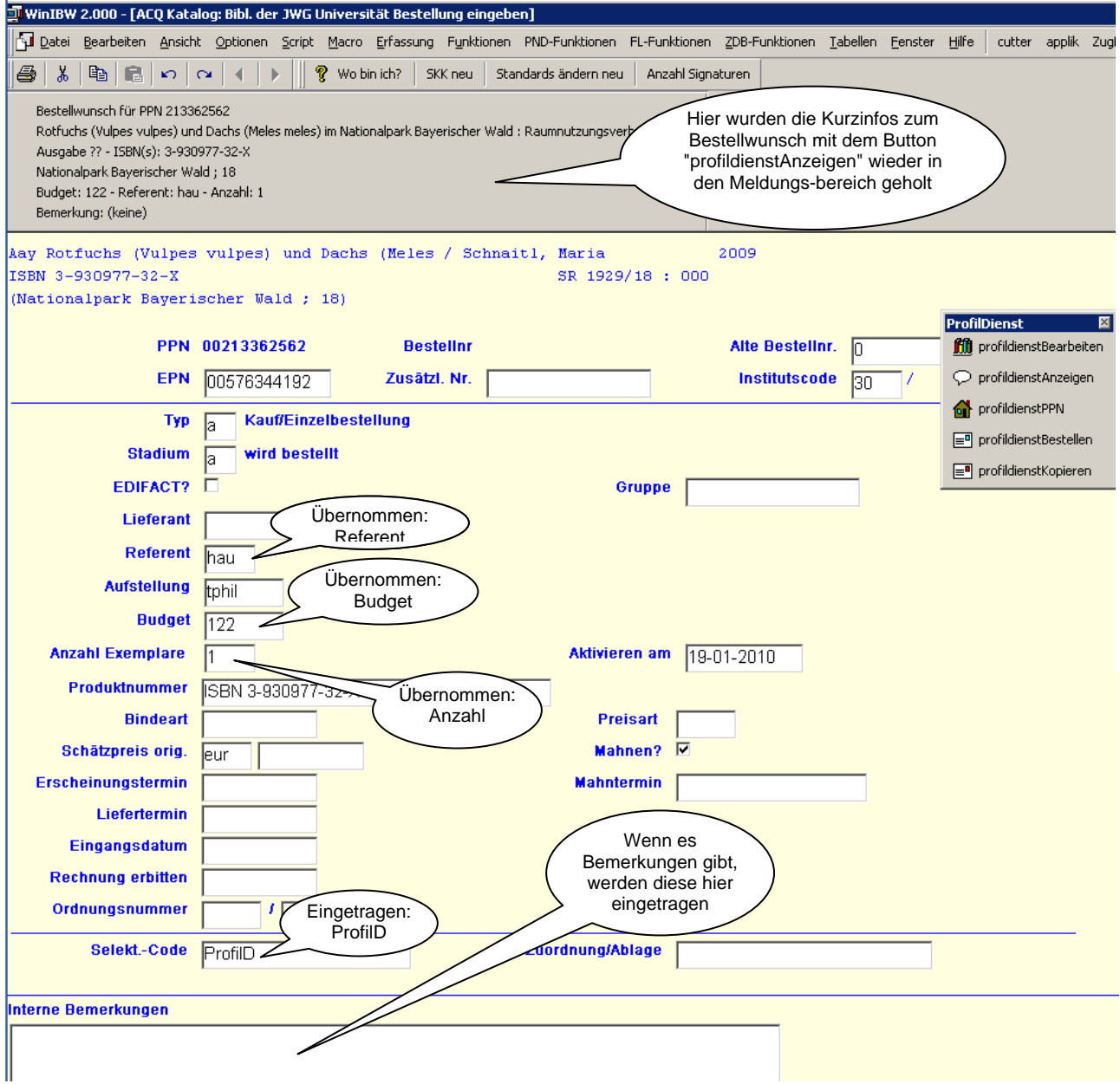

Die Bestellung kann dann vervollständigt und gespeichert werden. Bitte denken Sie daran, im Anschluß zur Profildienst-Seite zu wechseln und dort den betreffenden Bestellwunsch aus der Gesamtliste zu entfernen, indem Sie den Button "Bestellwunsch bearbeitet" anklicken.

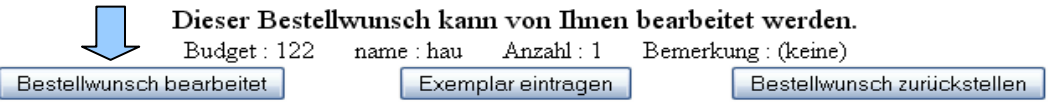

Sollten Sie die Bestellung nicht bearbeiten können, eine Rückfrage haben oder die Daten für eine E-Mail oder ein sonstiges Schreiben benötigen, können Sie die Kurzinformation zum Bestellwunsch mit dem Skript **"profildienstKopieren"** in die Zwischenablage holen und sie dann in einem beliebigen Windows-Programm (E-Mail-Client/Thunderbird, Word etc.) weiter nutzen, indem Sie den Cursor an der gewünschten Stelle positionieren und dann die Tastenkombination <Strg + v> drücken.

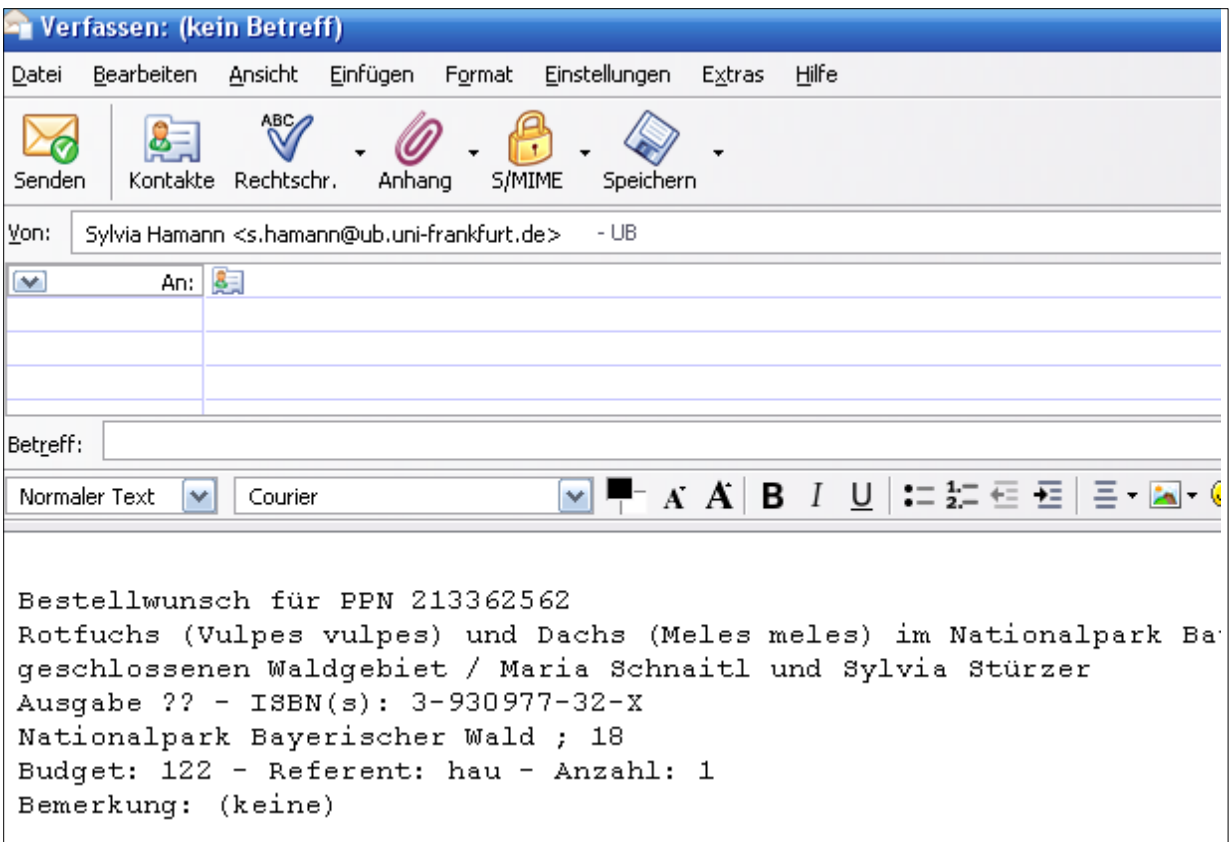

*Beispiel für eine Übernahme der Profildienst-Kurzinfo in eine E-Mail*